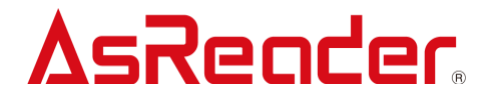

## **AsReader Camera-Type**

## **AsCamera Operating Instructions**

Asterisk, Inc. 25 May 2018

## <u>AsReader. \_\_\_\_\_\_\_\_\_\_\_\_\_</u>

#### **TABLE OF CONTENTS**

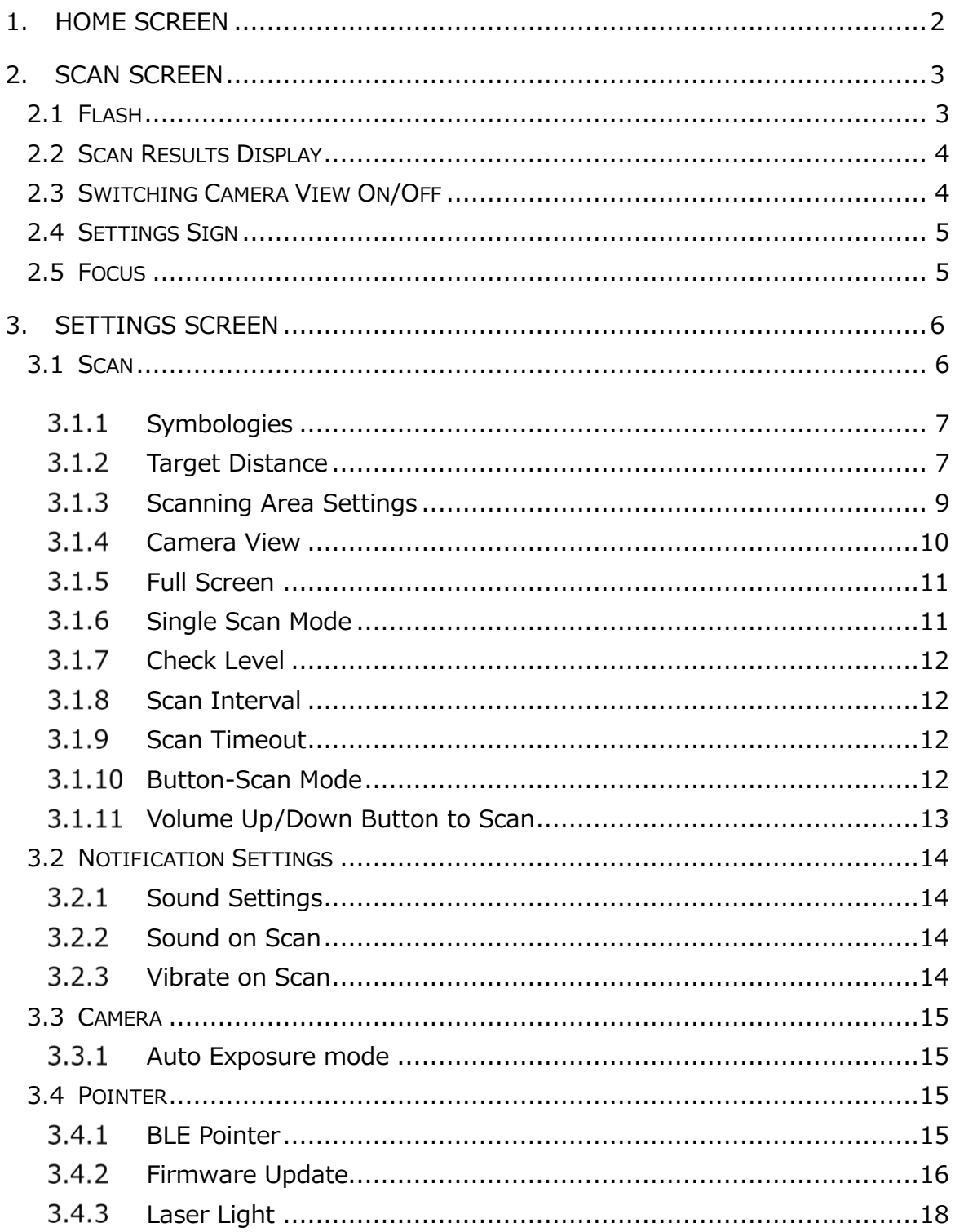

### **1 HOME Screen**

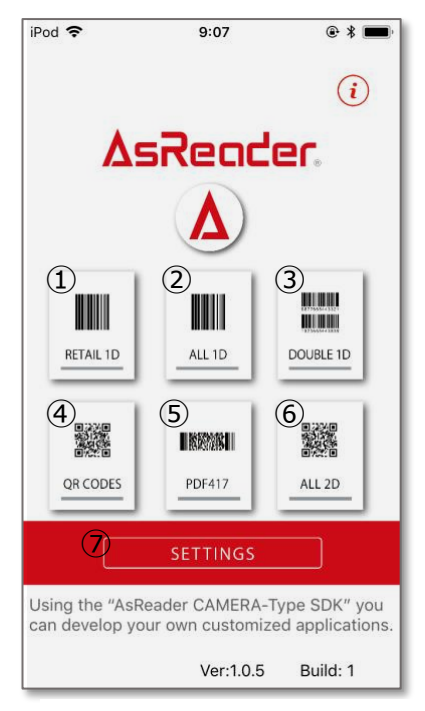

Figure 1-1: Home Screen

#### **① RETAIL 1D**

Reads EAN-8, EAN-13, UPC-A and UPC-E barcodes.

**② ALL 1D**

Reads the 1D barcodes selected in the symbologies list (see 2.1.1.)

#### **③ Double 1D**

Reads double, or stacked, barcodes.

#### **④ QR CODES**

Reads QR codes.

**⑤ PDF417**

Reads PDF417.

**⑥ ALL 2D**

Reads the 2D barcodes selected in the symbologies list (see 2.1.1.).

#### **⑦ SETTINGS**

Access to the settings.

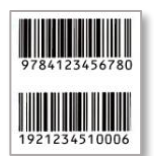

Figure 1-2: Double 1D Barcode

### **2 Scan Screen**

The barcodes in the scan area (green frame) are scanned, those outside of the scan area are not.

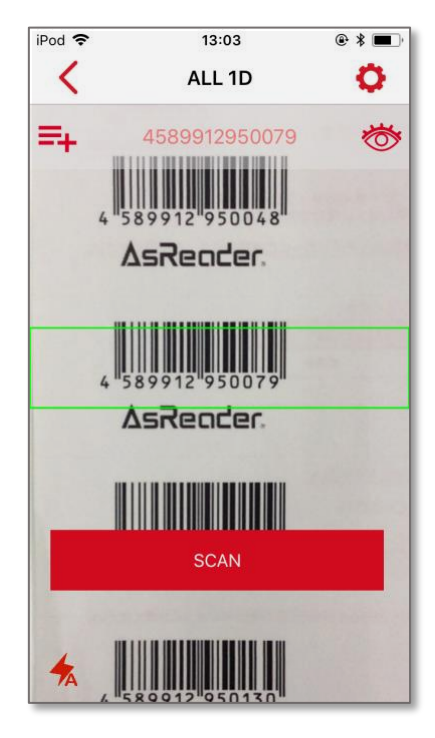

Figure 2-1: Scan Screen

### **2.1 Flash**

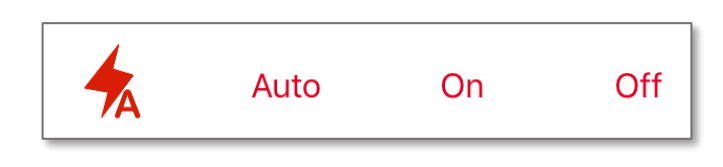

Figure 2-2: Flash Settings

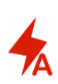

Automatic: When scanning, the flash will go off automatically if the brightness of the surroundings is inadequate.

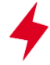

On: When scanning, the flash will go off for each barcode.

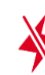

Off: When scanning, the flash will not go off.

### **2.2 Scan Results Display**

Displays the list of analysed data.

The analysed data is displayed in the upper grey area. If you tap  $\equiv_{+}$  you can display the whole scan history in list-form.

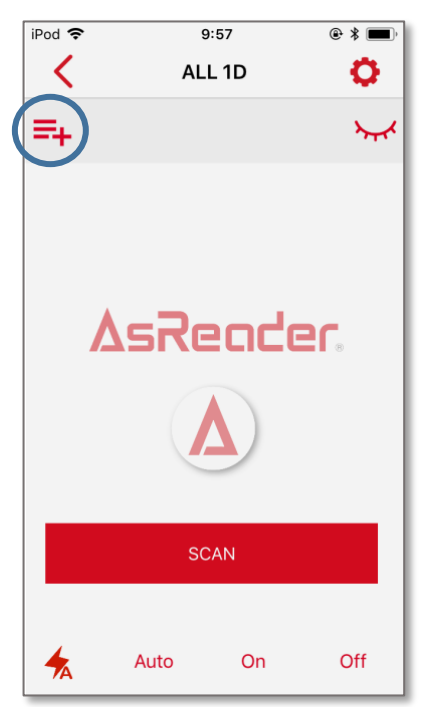

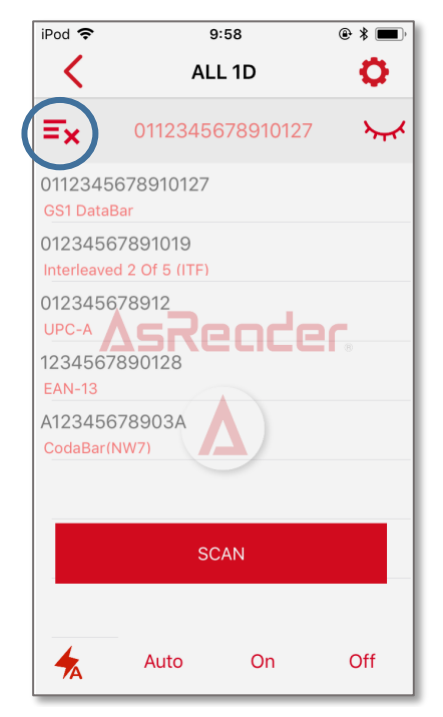

Figure 2-3: Scan Results, Regular Display Figure 2-4: Scan Results, List Display

### **2.3 Switching Camera View On/Off**

You can set the camera view to On/Off.

Initial setting: On

The eye is open (On): The camera view is displayed (initial setting). め

 $\overline{H}$  The eye is closed (Off): The camera view is not displayed

- \*1 You can still scan regardless of whether the camera view is on or off.
- \*2 Turn on/off the camera view by tapping the button at the top-right corner of the screen.
- \*3 If the camera view is set to Off, the following settings are necessary:

A laser pointer needs to be connected via BLE Pointer.

During scanning, the pointer light must be set to On.

\*4 If the settings in 1-3 aren't configured correctly, the message "Please use with pointer." will be displayed when turning off the camera view.

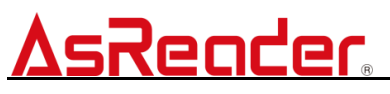

### **2.4 Settings Sign**

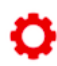

Tap the settings sign: You will be transferred to Settings (same as the Settings button in the HOME Menu).

### **2.5 Focus**

In case you set the scan distance manually (see 3.1.2.), the Focus-slide will be displayed at the bottom of the scan screen.

You can adjust the focus by sliding the  $\bullet$  to the left and the right.

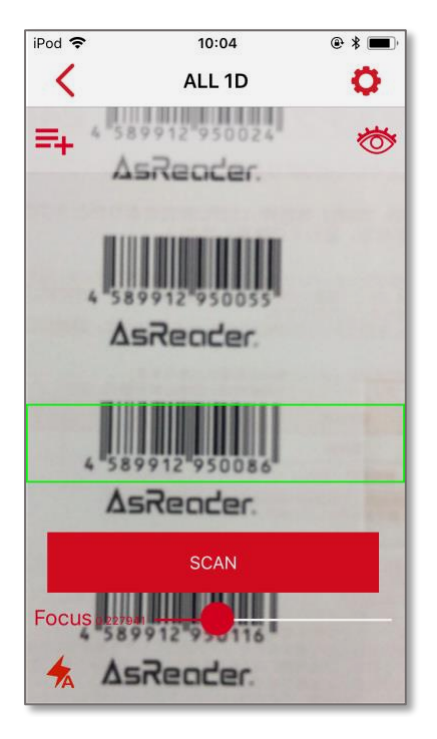

Figure 2-5: Focus Adjustment

## **3 Settings Screen**

On the settings screen, you can choose detailed settings for barcode scanning.

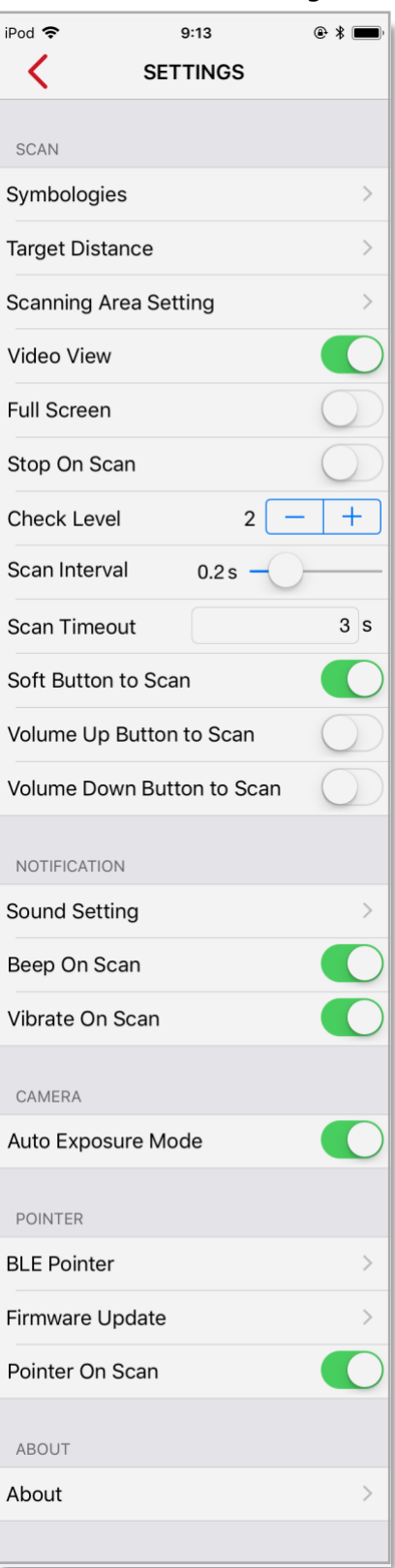

Figure 3-1: Settings Screen

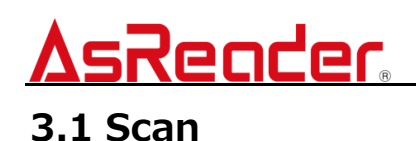

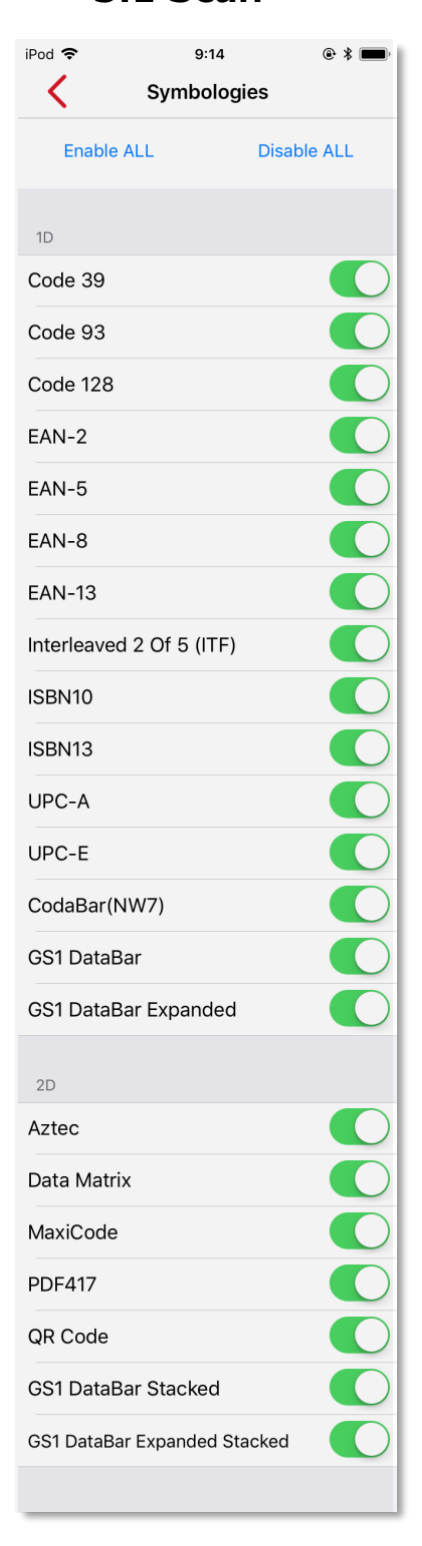

#### Figure 3-2: Symbologies

#### 3.1.1 **Symbologies**

Here you can select the barcode symbologies that you want the scanner to be able to read.

Enable ALL: Select all symbologies (initial setting). Disable ALL: Deselect all symbologies.

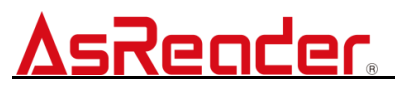

#### 3.1.2 **Target Distance**

Set the distance for barcodes to be scanned at.

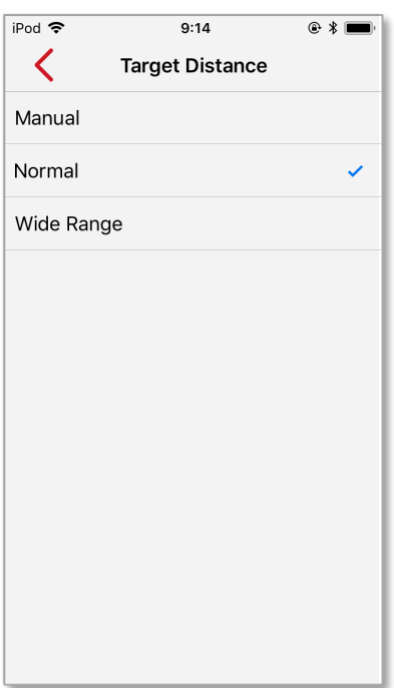

Figure 3-3: Scan Distance

#### **Manual**

Set the scan distance manually (see 3.5).

#### **Normal (initial setting)**

This is the setting at which barcodes which are at hand are easy to read.

Reading distance: between 4-16 cm (1.57-6.29 inch).

Recommended distance: 10 cm (3.94 inch).

#### **Wide Range**

With this setting, you can read barcodes from a farther distance than with the Normal setting

Reading distance: between 5-29 cm (1.97-11.42 inch).

Recommended distance: 10 cm (3.94 inch).

\*1 It takes longer to scan when set to Wide Range than it does in Normal mode.

\*2 Depending on the size some barcode types cannot be scanned in Wide Range mode.

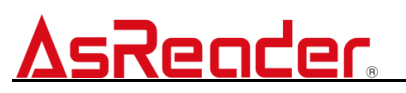

#### 3.1.3 **Scanning Area Settings**

Set the location of the scan area (the green frame in Figure 2-4). You can change the location of the scan area by pressing down on the green frame and then moving your finger across the screen.

\* When using the laser pointer, please set the scan area so that the laser fits within the green frame.

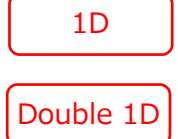

: Sets the position of the scan area for 1D barcodes.

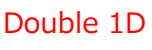

: Sets the position of the scan area for double 1D barcodes.

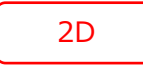

: Sets the position of the scan area for 2D barcodes.

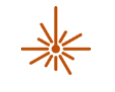

: Turns the laser On/Off.

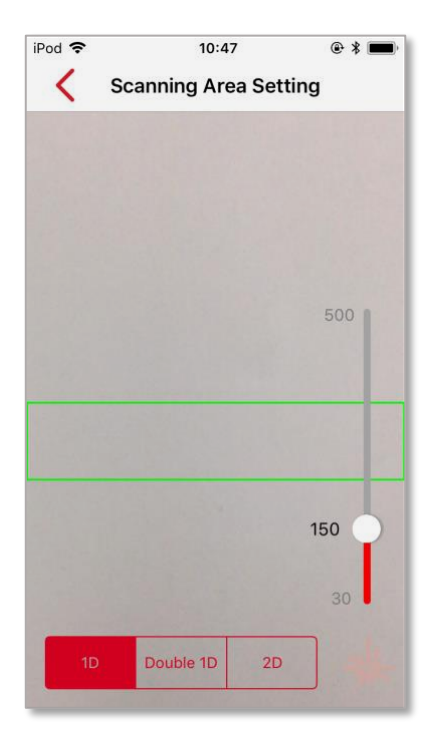

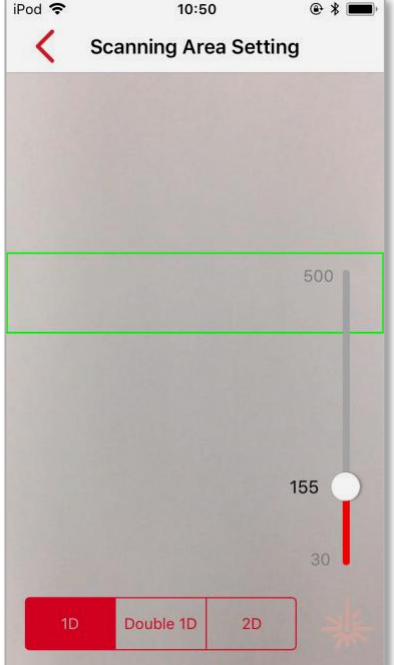

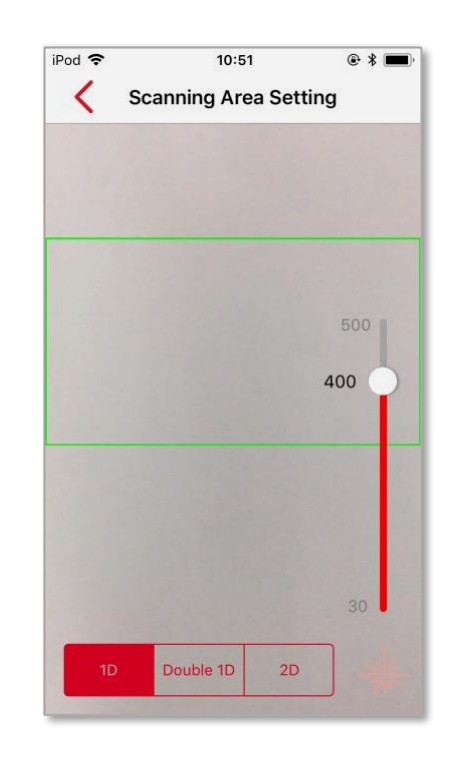

Figure 3-4: Initial Value Figure 3-5: Moving Top Part Figure 3-6: Increasing Vertical Range

## Reader

#### 3.1.4 **Camera View**

Set the camera display to On/Off.

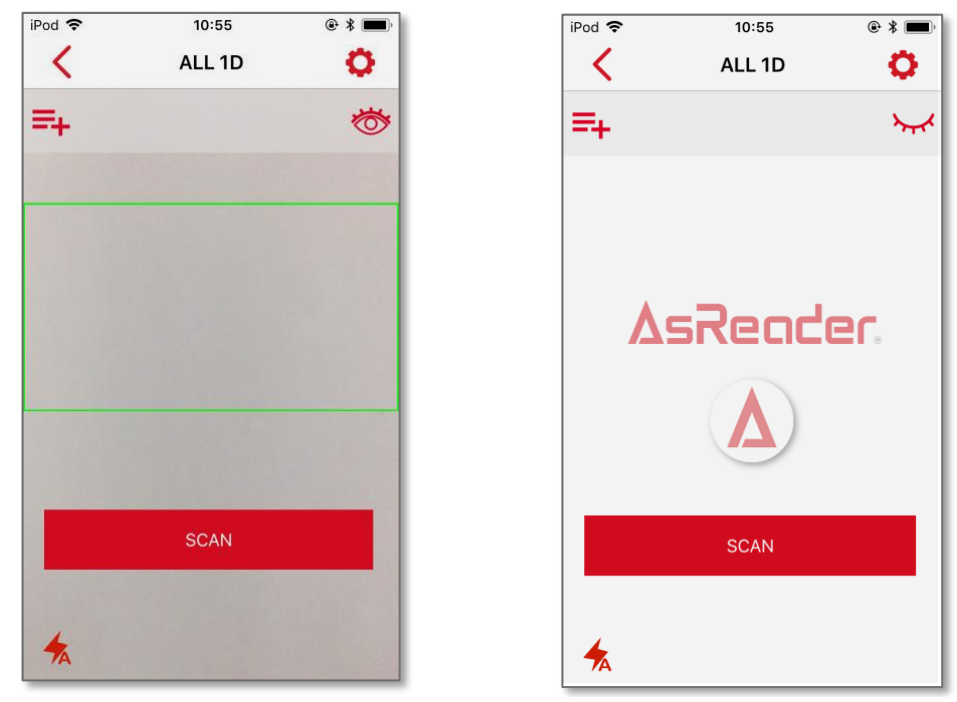

Figure 3-7 Camera image On

Figure 3-8 Camera image Off

#### **Camera View On (initial setting)**

Displays the camera view (see Figure 3-7 above)

#### **Camera View Off**

Hides the camera view (see Figure 3-8 above)

- \*1 You can still scan regardless of whether the camera view is on or off.
- \*2 Turn on/off the camera view by tapping the button at the top-right corner of the screen.
- \*3 If the camera view is set to Off, the following are necessary:
	- ・A laser pointer needs to be connected via BLE Pointer
	- ・During scanning, the pointer light must be set to On.
- \*4 If the settings in 1-3 aren't configured correctly, the message "Please use with pointer." will be displayed when turning off the camera view.

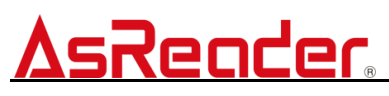

3.1.5 **Full Screen** Set the scan area to full screen.

#### **Full Screen Off (initial setting)**

Set the scan area to a select window (green frame) (see Figure 3-9 below).

#### **Full Screen On**

Set the scan area to full screen (see Figure 3-10 below).

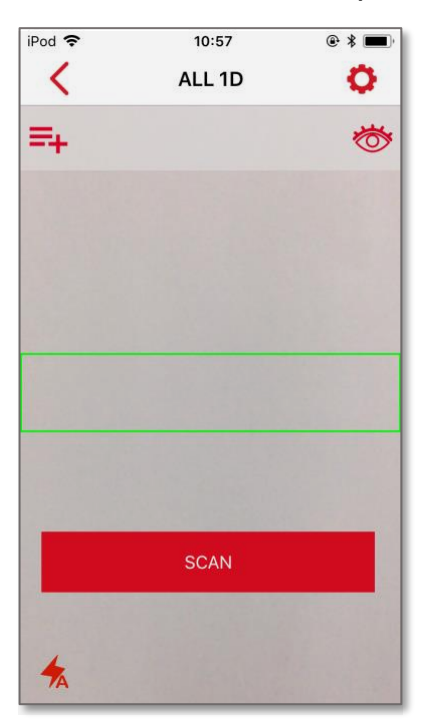

Figure 3-9 Full Screen Off

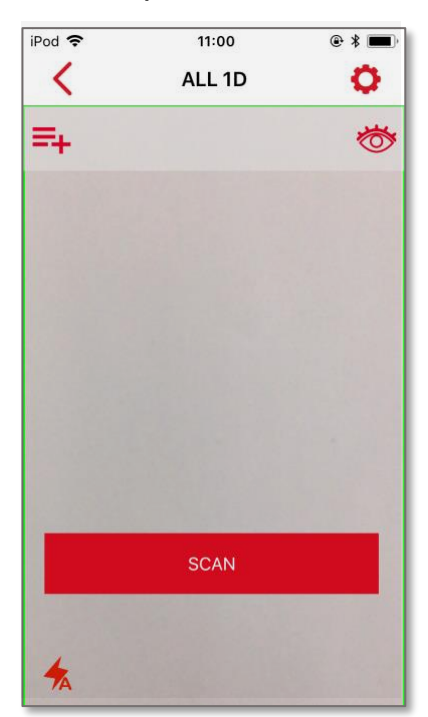

Figure 3-10 Full Screen On

#### 3.1.6 **Single Scan Mode**

Turn the Single-Scan Mode On/Off.

#### **Single-Scan Mode Off (initial setting)**

- ・If the Button-Scan Mode (see 3.1.10) is On, barcodes will be scanned continuously while the button is pressed down.
- ・If the Button-Scan Mode (see 3.1.10) is Off, barcodes will be scanned continuously while there are barcodes in the scan area (green frame)

#### **Single-Scan Mode On**

・If the Button-Scan Mode (see 3.1.10) is On, when the button is pressed the barcode will be scanned once during the Scan Timeout time (see 3.1.9).

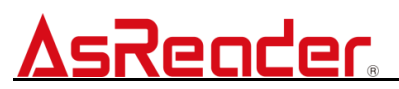

・If the Button-Scan Mode (see 3.1.10) is Off, the barcode in the scan area (green frame) will be scanned once.

#### 3.1.7 **Check Level**

Set the number of barcode verifications between 0-5. Initial setting: 1

\*1 This analyses the same barcode a specific amount of times and compares the results. With higher check levels there will be less misreadings, but the scanning will also become slower.

#### 3.1.8 **Scan Interval**

If the Single-Scan Mode is Off (see 3.1.6) the scan interval between reading the same barcode multiple times can be set between 0.0 and 1.0 seconds. Initial setting: 0.2s

#### 3.1.9 **Scan Timeout**

If the Button-Scan Mode (see 3.1.10) is On, the scan timeout time from when the button is pressed until the scan ends can be set.

Initial setting: 3s

- \*1 When the Scan Timeout time has passed, the scan-button returns to its "unpressed" state.
- \*2 "BNR" is displayed beneath the navigation area.

#### 3.1.10 **Button-Scan Mode**

Turn the Button-Scan Mode On/Off Initial setting: On

#### **Button-Scan Mode On (initial setting)**

The scan-button is displayed on the screen (see Figure 3-11 below). Read barcodes by using the button as a trigger.

#### **Button-Scan Mode Off**

The scan-button is not displayed on the screen (see Figure 3-12 below). Barcodes are scanned continuously in the scan area (green frame).

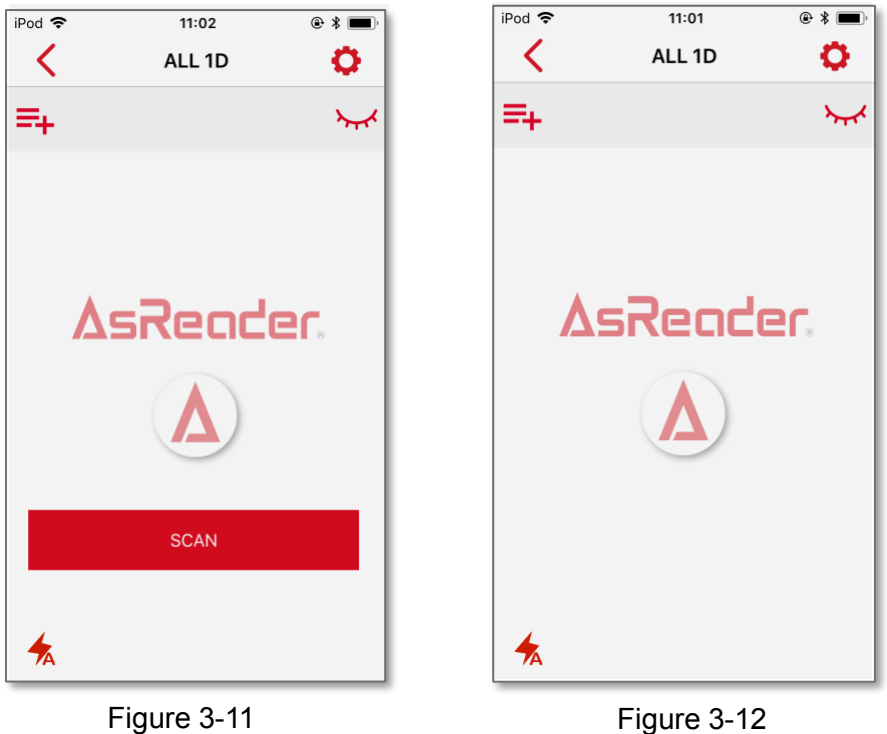

Button-Scan Mode On

Button-Scan Mode Off

#### 3.1.11 **Volume Up/Down Button to Scan**

Set the smartphone's Volume Up or the Volume Down button as scan buttons. Initial setting: Off

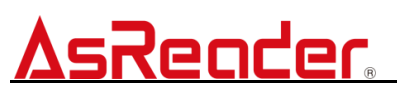

### **3.2 Notification Settings**

#### 3.2.1 **Sound Settings**

Set a notification sound for when you scan.

Initial setting: Ping1

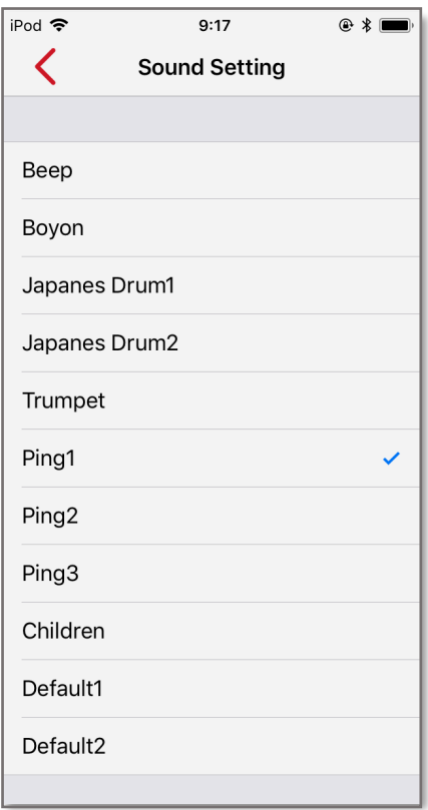

Figure 3-13: Notification Settings

#### 3.2.2 **Sound on Scan**

Turn the notification sound during scanning On/Off.

Initial setting: On

\*1 If your smartphone's sound is set to Off, the notification sound during scanning won't sound even if this setting is set to On (please see your smartphone's manual).

#### 3.2.3 **Vibrate on Scan**

Turn vibrations during scanning On/Off. Initial setting: On

- \*1 If your phone doesn't have a vibrate-function, it will not vibrate when scanning.
- \*2 If your smartphone's vibrate-function is set to Off, it won't vibrate during scanning (please see your smartphone's manual).

### **3.3 Camera**

#### 3.3.1 **Auto Exposure mode**

Turn the automatic brightness-adjustment function On/Off. Initial setting: On

### **3.4 Pointer**

#### 3.4.1 **BLE Pointer**

Turn on the laser pointer-connection function.

#### 【Before Use】:

- $\Diamond$  Turn your smartphone's Bluetooth function On (please see your smartphone's manual) and turn on the laser pointer-connection function.
- $\lozenge$  Turn on the power and enter connection mode by pressing and holding the power button of the pointer device (the blue LED will blink three times every 10 seconds during this process).

#### 【Connection Procedure】

- 1 : Press  $\bigcirc$  at the top-right corner of the screen to update the list.
- 2:Choose the name that is listed on the pointer device from the displayed list.
- 3:After tapping it in step 2 the pointer will connect automatically. The button changes to "Disconnect" and a check mark is displayed next to the name of the connected pointer.
	- \*1 When it connects, the pointer's LED will light up blue for three seconds.

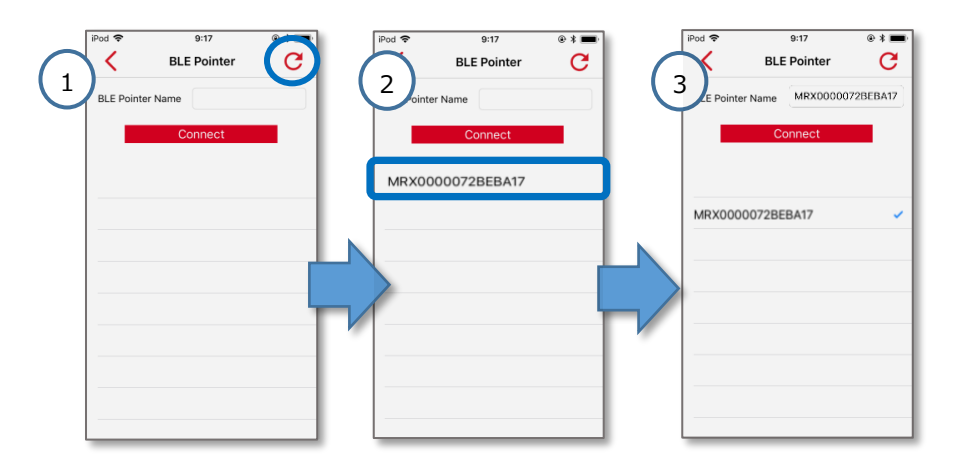

Figure 3-14: BLE Pointer Connection Procedure

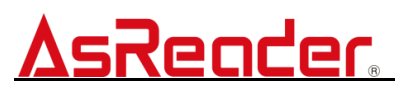

#### 【Disconnection Procedure】

1:Tap "Disconnect" to sever the connection.

★If you cannot connect to the pointer device...

- $\checkmark$  Is your Bluetooth set to Off?
	- ▶Turn your smartphone's Bluetooth function On (please see your smartphone's manual).
- $\checkmark$  Is the pointer device ready for the connection (blue LED flashing 3 times every 10 seconds)?
	- ▶ The pointer device may not be turned on or may be connected to another smartphone.
- $\checkmark$  Is the pointer device already connected to another smartphone?
	- ▶If the blue LED lights up for 3 seconds immediately after turning on the power, it is connected to another smartphone. Please perform the disconnection procedure from the smartphone it is connected to.
- $\checkmark$  Is the pointer device fully charged?
	- ▶Please charge the pointer device with its charging cable.

#### 3.4.2 **Firmware Update**

Update the firmware of the pointer device.

【Before update】:

- $\Diamond$  Turn your smartphone's Bluetooth function On (please see your smartphone's manual) and turn on the laser pointer-connection function.
- $\Diamond$  Turn on the power by pressing and holding the power button of the pointer device, and wait for it to connect (the blue LED will blink three times every 10 seconds during this process).

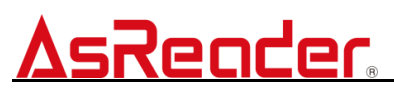

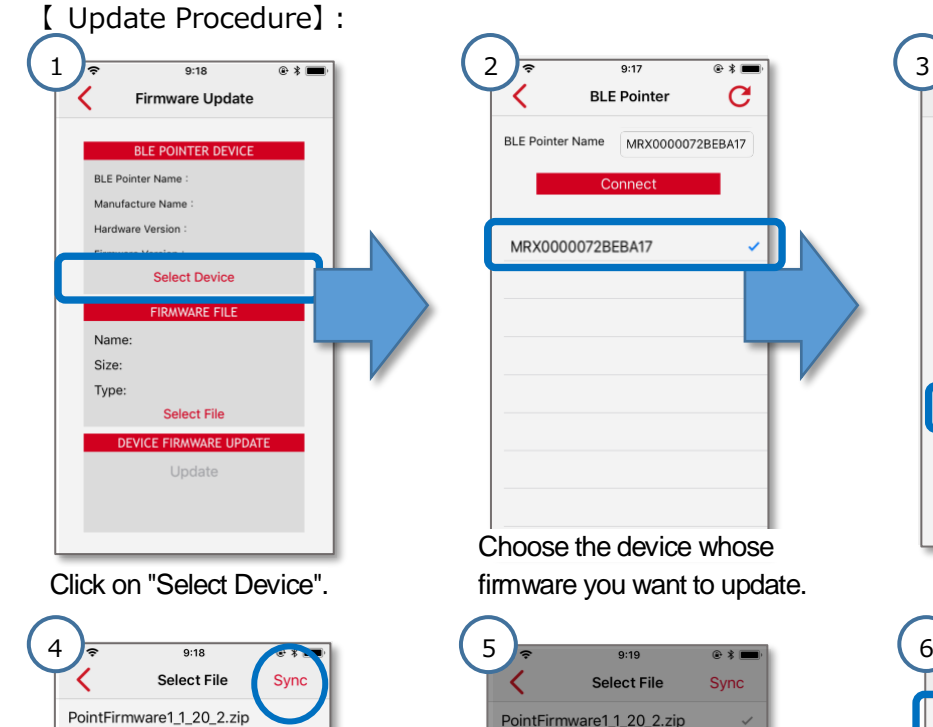

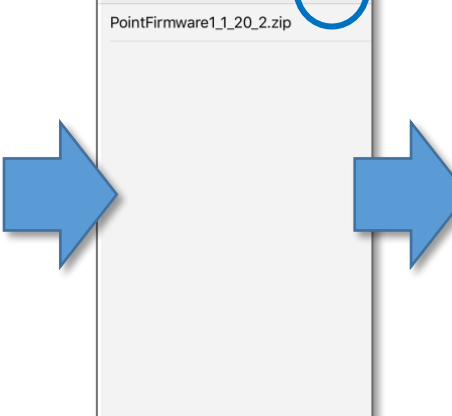

Click on "Sync" and download the latest firmware.

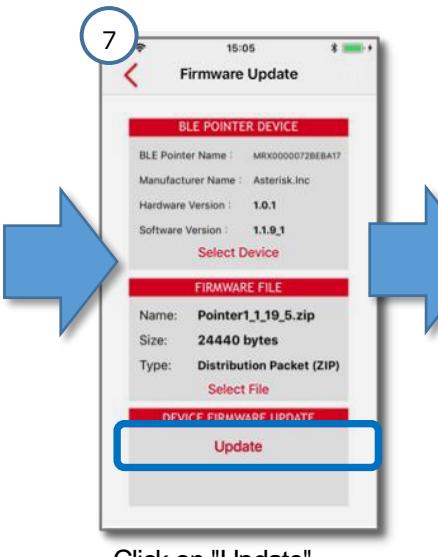

**BLE Pointer**  $\overline{C}$ BLE Pointer Name MRX0000072BEBA17 Connect MRX0000072BEBA17  $\checkmark$ Choose the device whose

firmware you want to update. Click on "Select File".

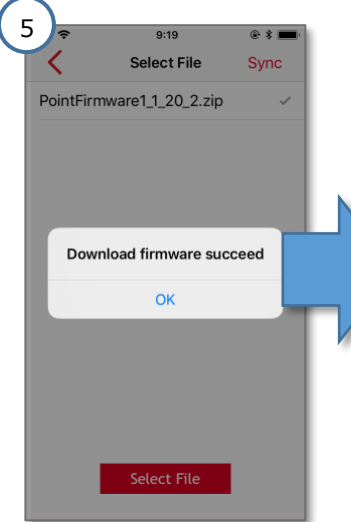

This message shows that the firmware download successfully.

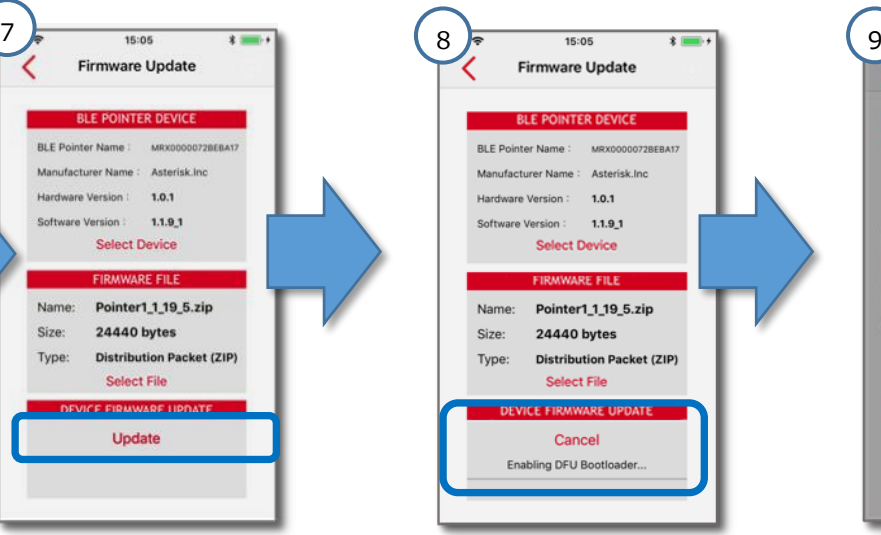

Click on "Update". This indicates the ongoing progress of the update.

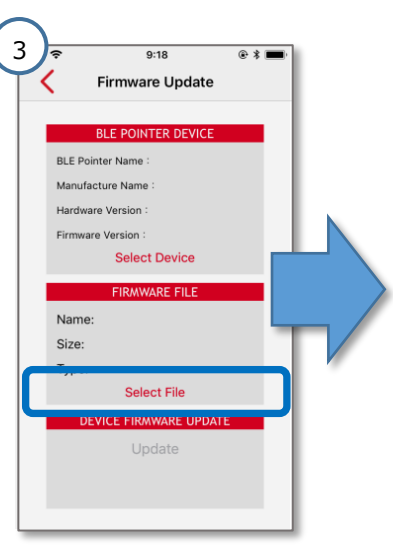

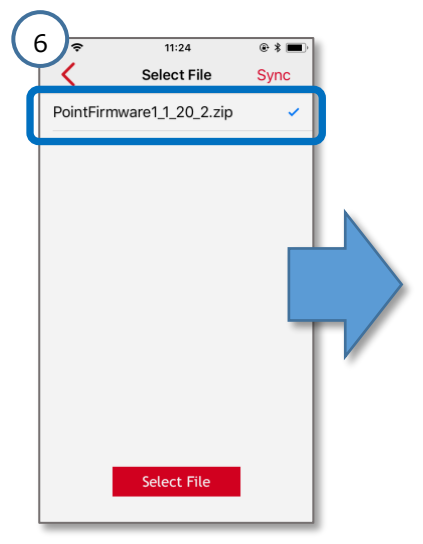

Choose a file from the provided list.

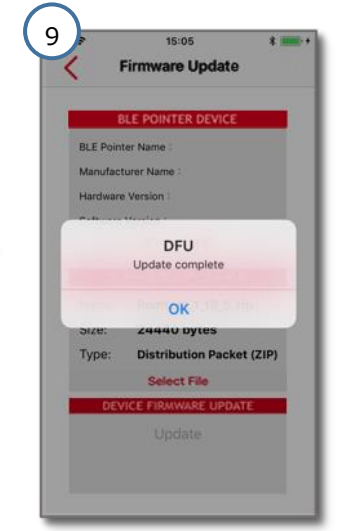

If the message "Update complete" appears, the update was successful.

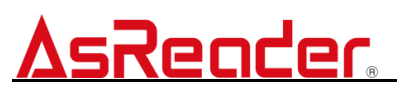

#### ★If you cannot update the firmware...

- ✓ ・Is your Bluetooth set to Off?
	- ▶Turn your smartphone's Bluetooth function On (please see your smartphone's manual).
- $\checkmark$  Is the pointer device already connected to another smartphone?
	- ▶If the blue LED lights up for 3 seconds immediately after turning on the power, it is connected to another smartphone. Please perform the disconnection procedure from the smartphone it is connected to.
- $\checkmark$  · Is the pointer device fully charged?
	- ▶Please charge the pointer device with its charging cable.

#### 3.4.3 **Laser Light**

Turn the light on the laser pointer On/Off. Initial setting: On

#### **Laser Light is On (initial setting)**

A laser light is emitted from the pointer, linked to the scans.

#### **Laser Light is Off**

A laser light is not emitted from the pointer.